# 利用**Word**编排文档 **——**以学位论文为例

有方种枝大学

研究生学位论文写作指南 (2021年10月修订)

二〇二一年十月

张依兮(学科馆员) 2022年3月16日

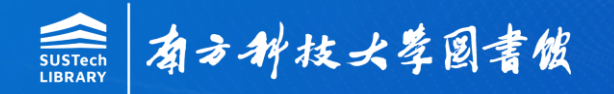

## [研究生学位论文撰写规范](https://gs.sustech.edu.cn/#/common/index?currentAlias=a3c9a894-9b3f-40da-9638-9cb219e870b4&alias=3f2c3fc5-130e-4795-8572-25af76841955&article_alias=4fd34409-3deb-426c-ac49-5b9c4c298041)

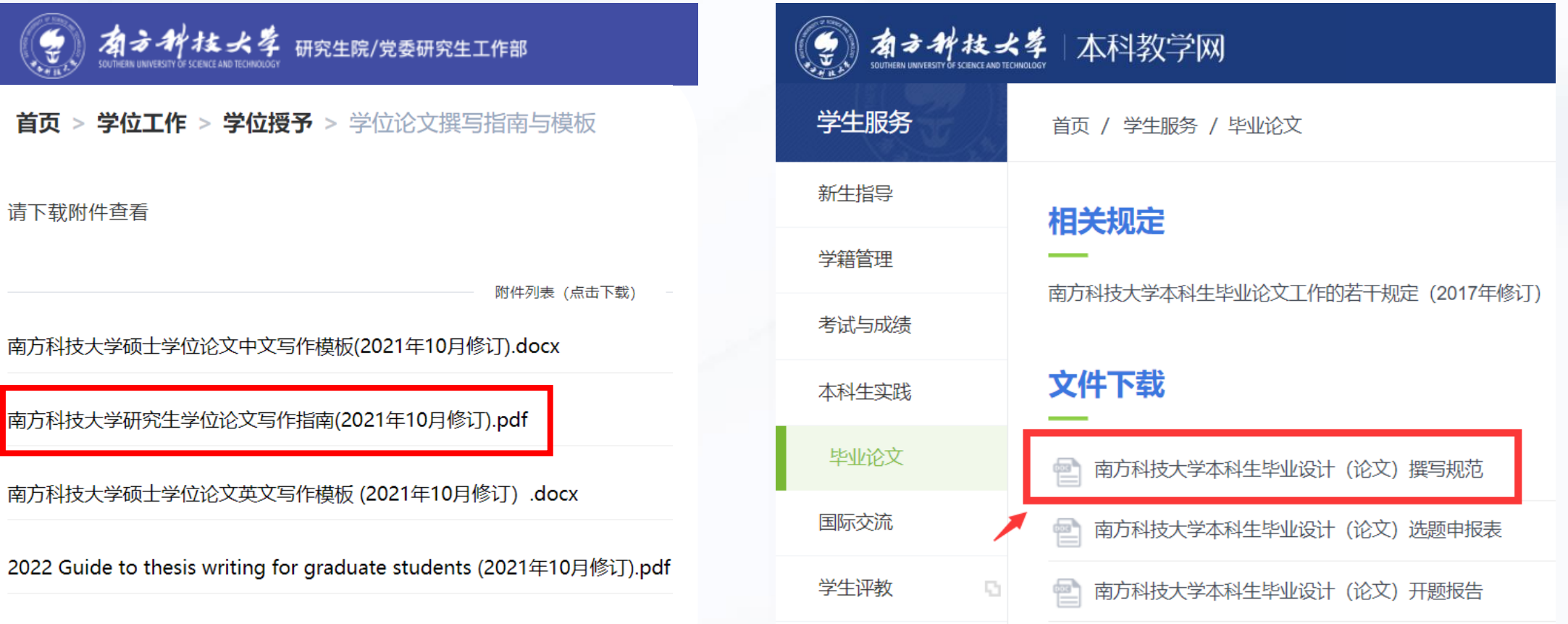

研究生学位论文LaTeX写作模板.zip

 $\left(\begin{matrix} 1 \\ \frac{1}{2} \end{matrix}\right)$ 

首页 >

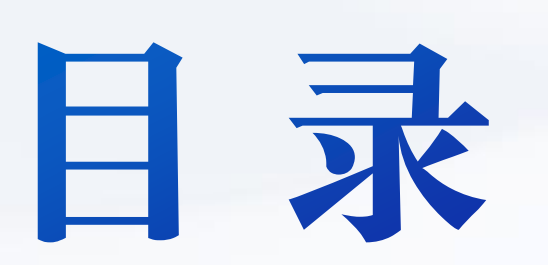

大纲级别和标题样式

02 添加自动编号

13 生成自动目录

文档分节及页眉、页码

题注及交叉引用

表格的常见问题

07 参考文献

# 学位论文的主要结构

封面及内封(扉页、中英文题名页)  $\sum$ ▶ 学位论文公开评阅人和答辩委员会名单 ▶ 原创性声明和使用授权说明 中文摘要及关键词 **Abstract & Keywords** 目录 ▶ 符号和缩略语说明(如有) 正文:第**1**章(引言),第**2**章,……,结论 参考文献 附录(如有) 致谢 ▶ 个人简历、在学期间完成的相关学术成果

#### 附录 A 学位论文结构

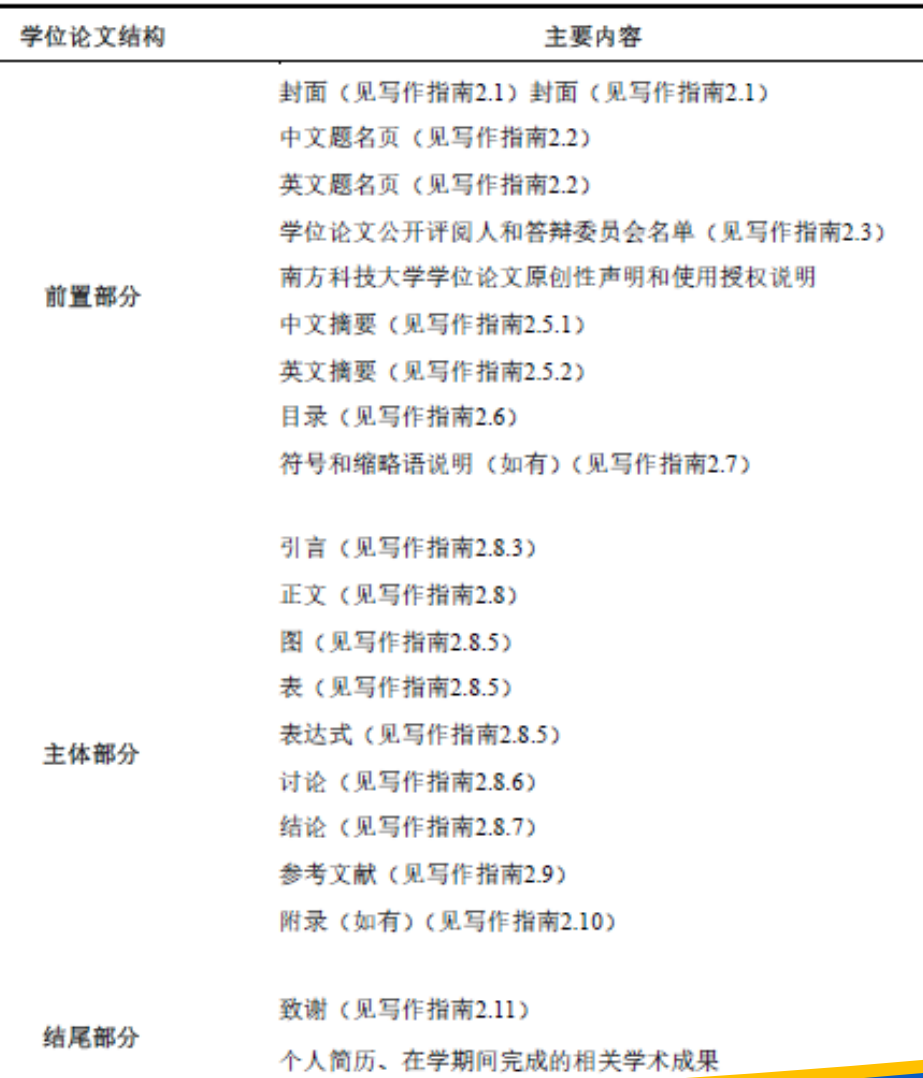

# 在动笔之前,先找好合适大小的"纸",即**Word**中的页面设置

### **1.4** 学位论文的页面格式

学位论文使用A4标准纸 (210mm×297mm) 印制。

#### 页面设置数据:

页边距:上—3.0 厘米,下—3.0 厘米,左—3.0 厘米, 右—3.0 厘米, 装订线 0 厘米; 页码范围:普通; 页眉距边界:2.2 厘米,页脚距边界:2.2 厘米。

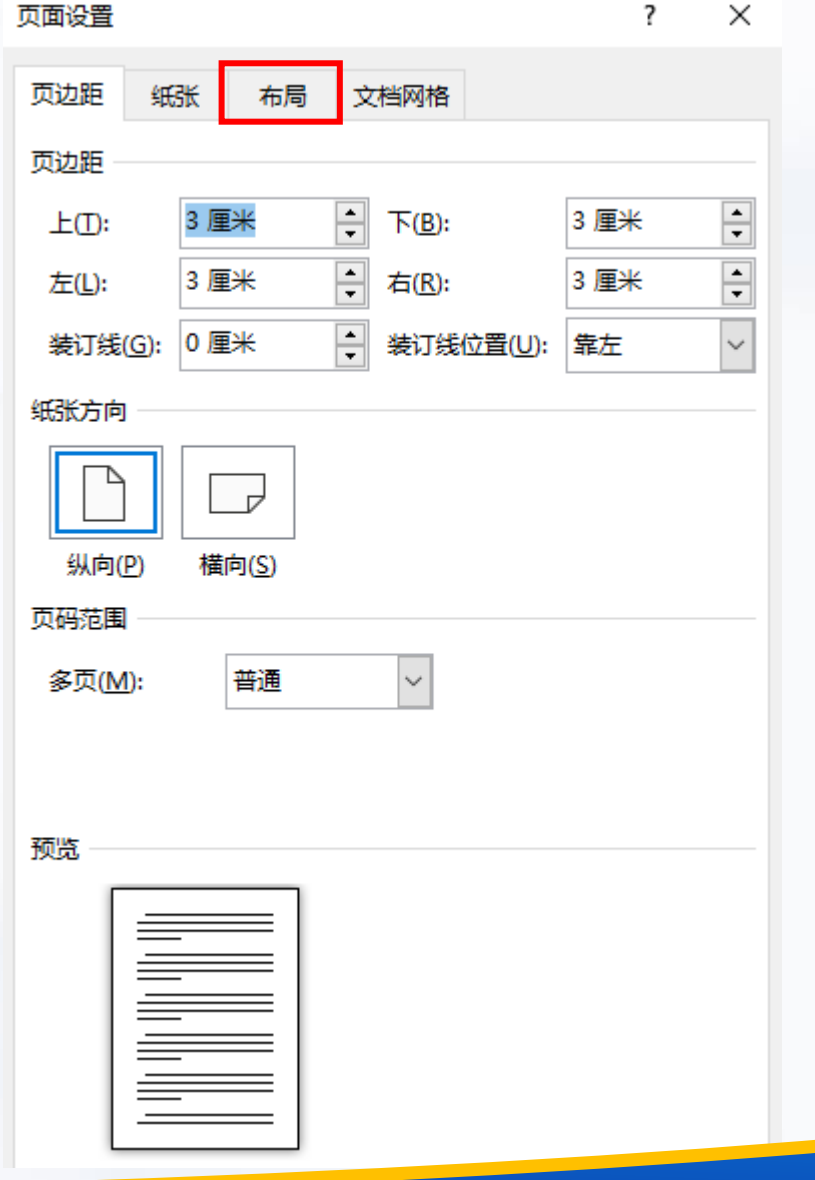

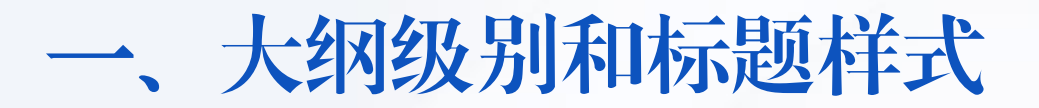

规范好大纲级别,为后续生成自动目录打好基础

#### 视图—大纲视图,设置大纲级别 规范后的导航窗格

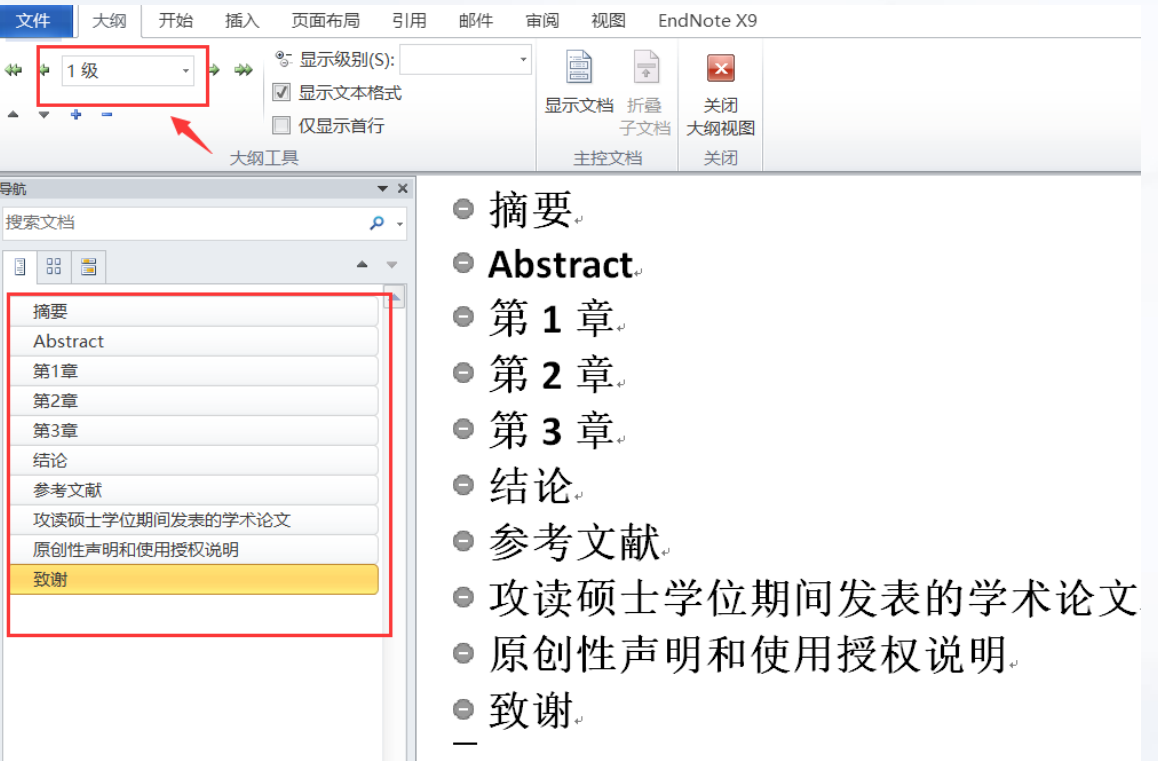

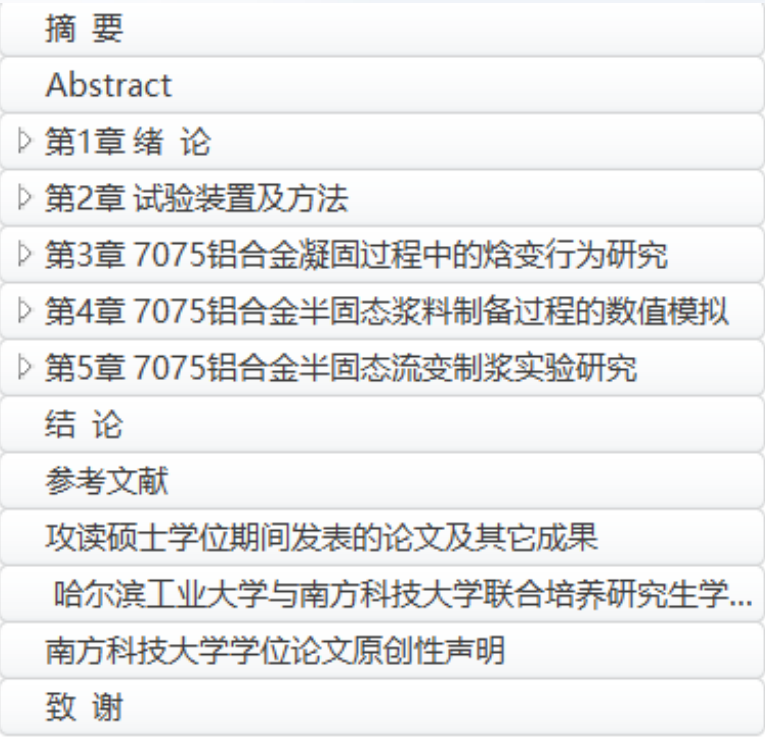

# 修改各级标题及正文样式

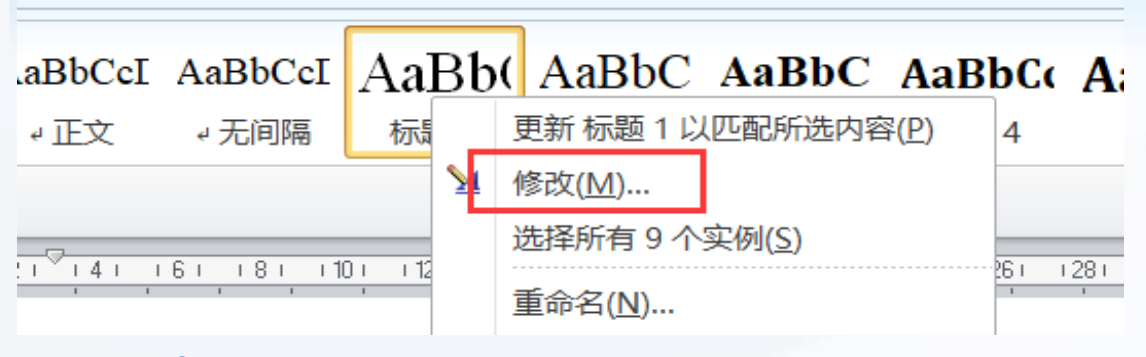

#### **2.8** 正文

#### **2.8.1** 标题格式

章标题 居中,单倍行距,三号字(16pt),段前空24磅,段后空18磅 节标题 顶格, 固定值20磅, 四号字 (14pt) , 段前空24磅, 段后空6磅 条标题 顶格, 固定值20磅, 字号13pt, 段前空12磅, 段后空6磅 以上标题字体:中文黑体,英文Arial体

#### **2.8.2** 论文段落文字格式

正 文 首行缩进2字符,两端对齐,行间距为固定值20磅 小四号字 (12pt), 段前空0磅, 段后空0磅 中文宋体,英文和数字Times New Roman体

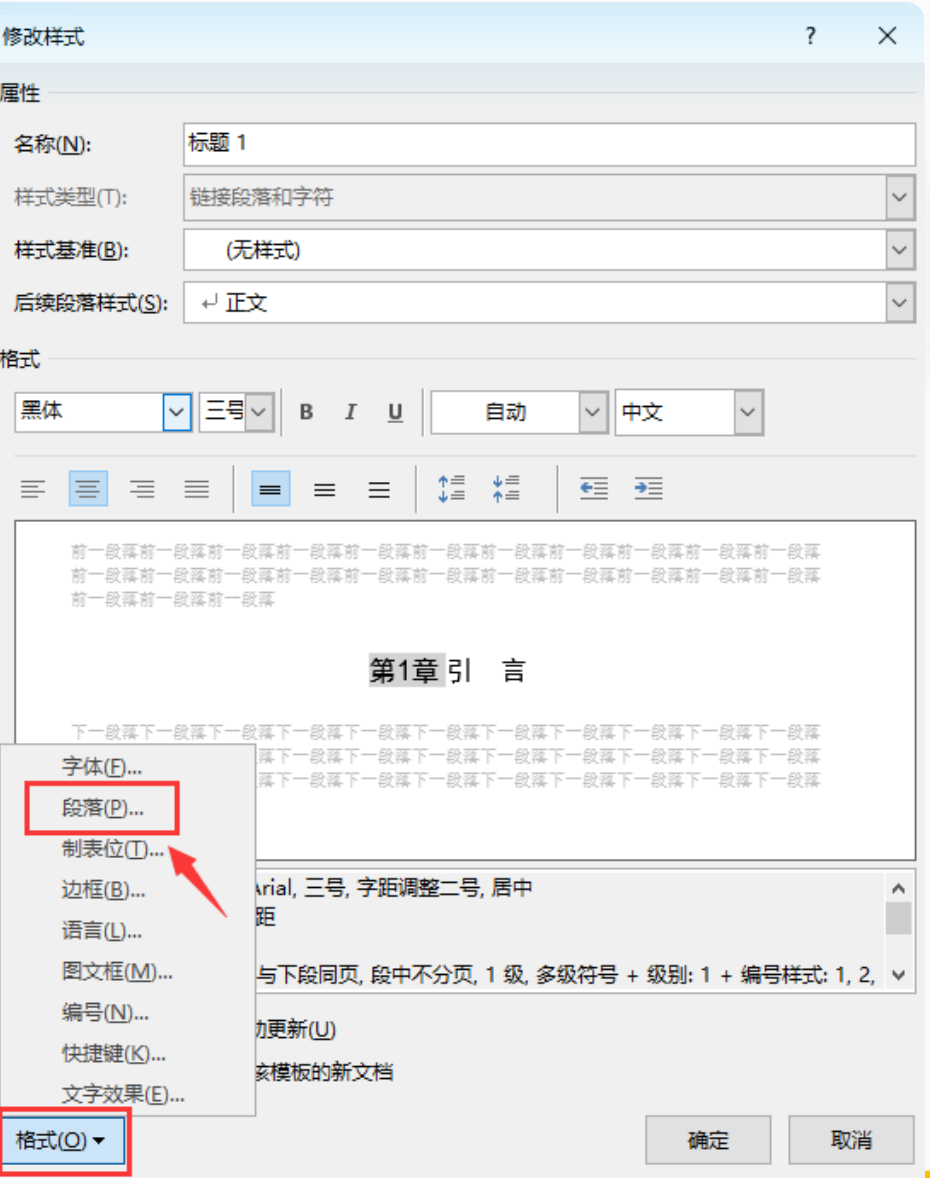

# 二、添加多级编号

#### 1. 开始选项卡—多级编号,选择"定义新的多级列表" 2. 确保更改应用于"整个列表",并将大纲级别与标题样式链接起来

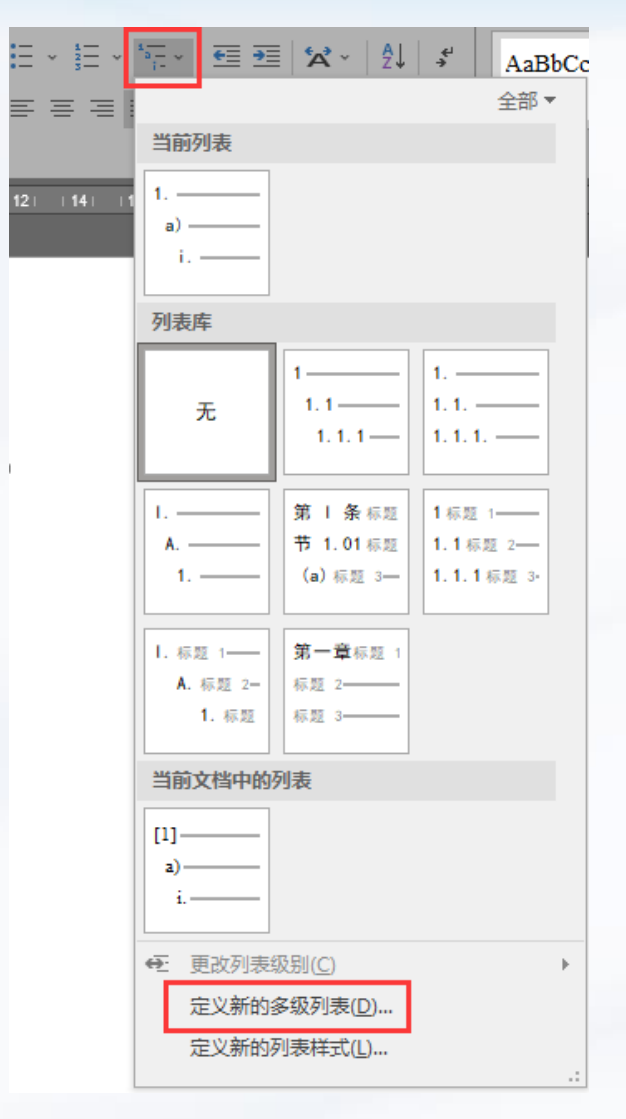

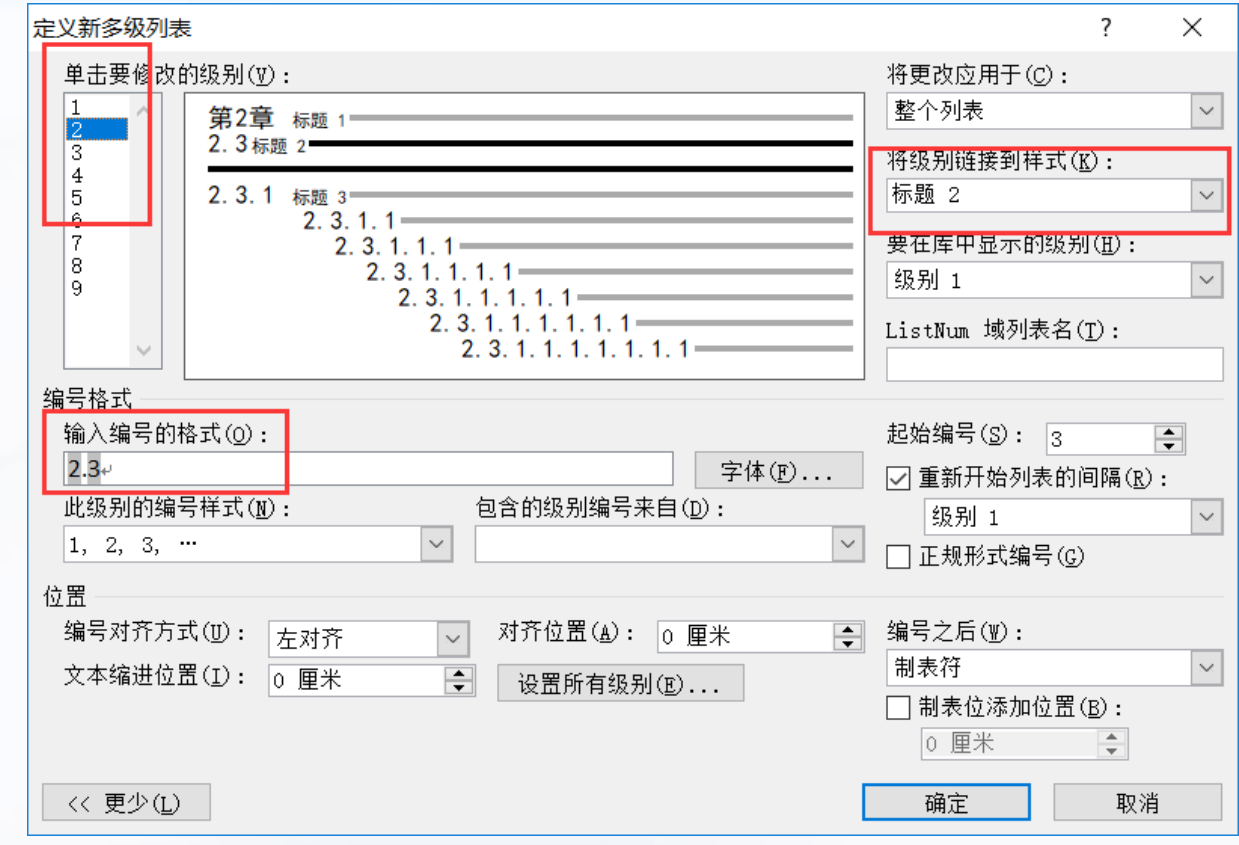

Tip: 设置了多级编号以后, 如果在修改论文的过程中, 需要修改级别, 既可以 重新应用标题样式,也可以使用快捷键:Tab降级,Shift+Tab升级

# 三、生成自动目录

### **2.6** 目录

只列出论文的三级结构标题 章标题行居左书写,次级标题依次缩进1个汉字符 目录本身不列入目录内

#### 目录格式:

(1)目录中各章题序及章标题中文采用黑体小四号字, 英文和数字用Times New Roman小四号加粗;

(2)目录中除章标题外其他内容采用宋体小四号字,行 距为固定值20磅,段前、段后均为0磅。英文和数字用 Times New Roman体。

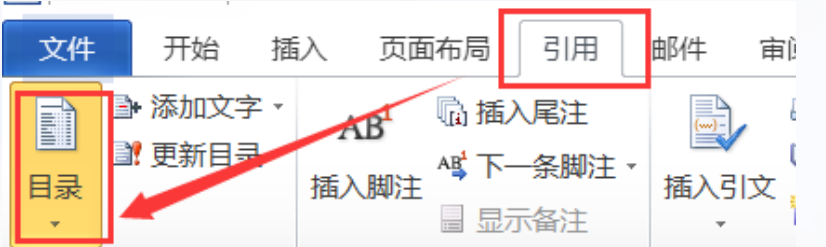

#### 引用——目录——自定义目录,并可对目录里字体大小、段落进行修改

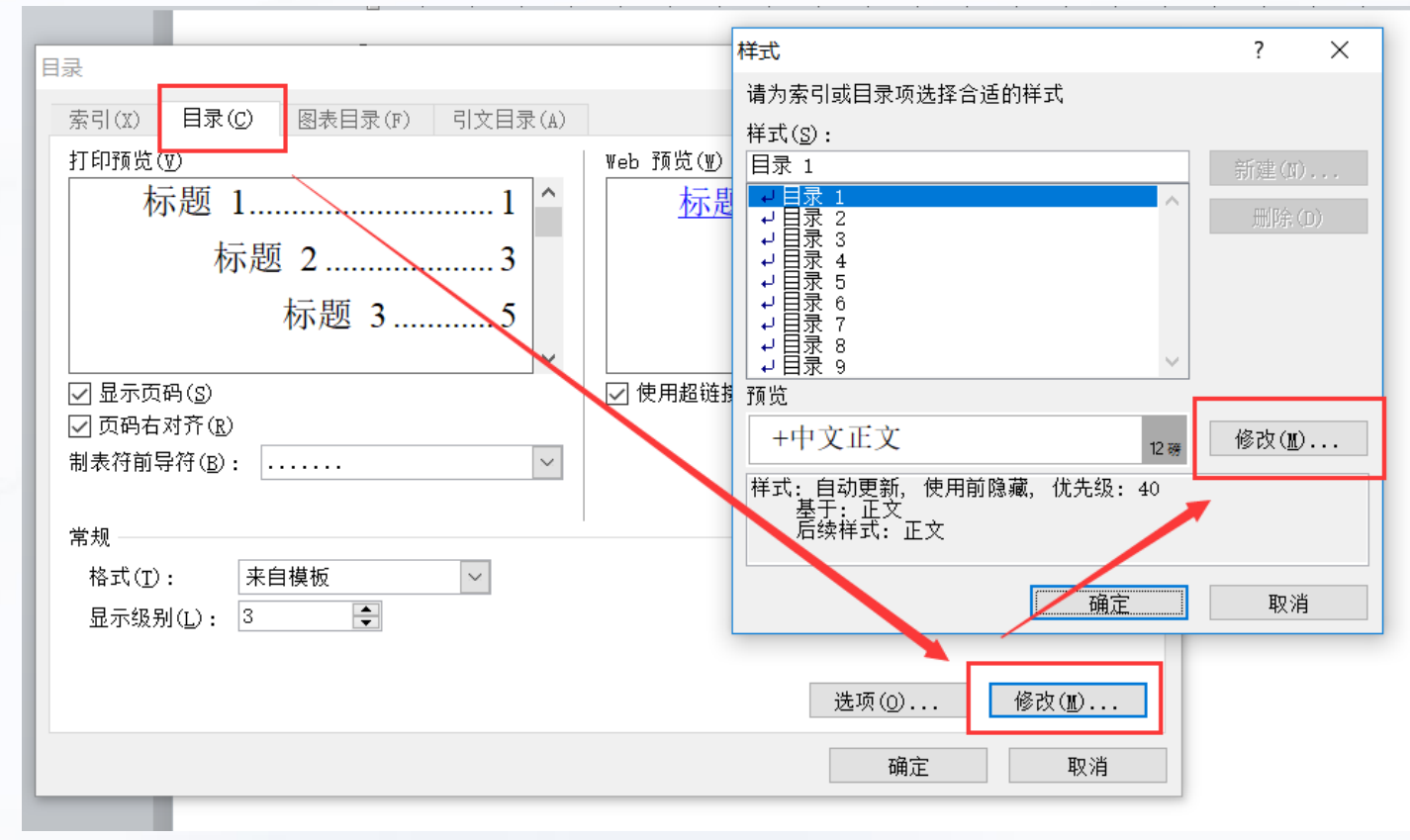

# 四、文档分节及页眉页码

#### **1.4** 学位论文的页面格式

#### 页面设置:

页眉距边界:2.2 厘米,页脚距边界:2.2 厘米

#### 页眉和页码的格式要求:

页眉从"摘要"开始。页眉的内容与该部分的章标题相 同,例如摘要部分的页眉是"摘要",Abstract 部分 的页眉是"Abstract"等。

论文页眉采用五号宋体居中书写(Abstract 等英文部 分用Times New Roman 体五号字), 页眉奇偶页相 同,各部分首页也要有页眉。

Tip: 页眉处的一条横线删不掉? 边框样式中选择无边框, 或Ctrl+Shift+N清除格式即可

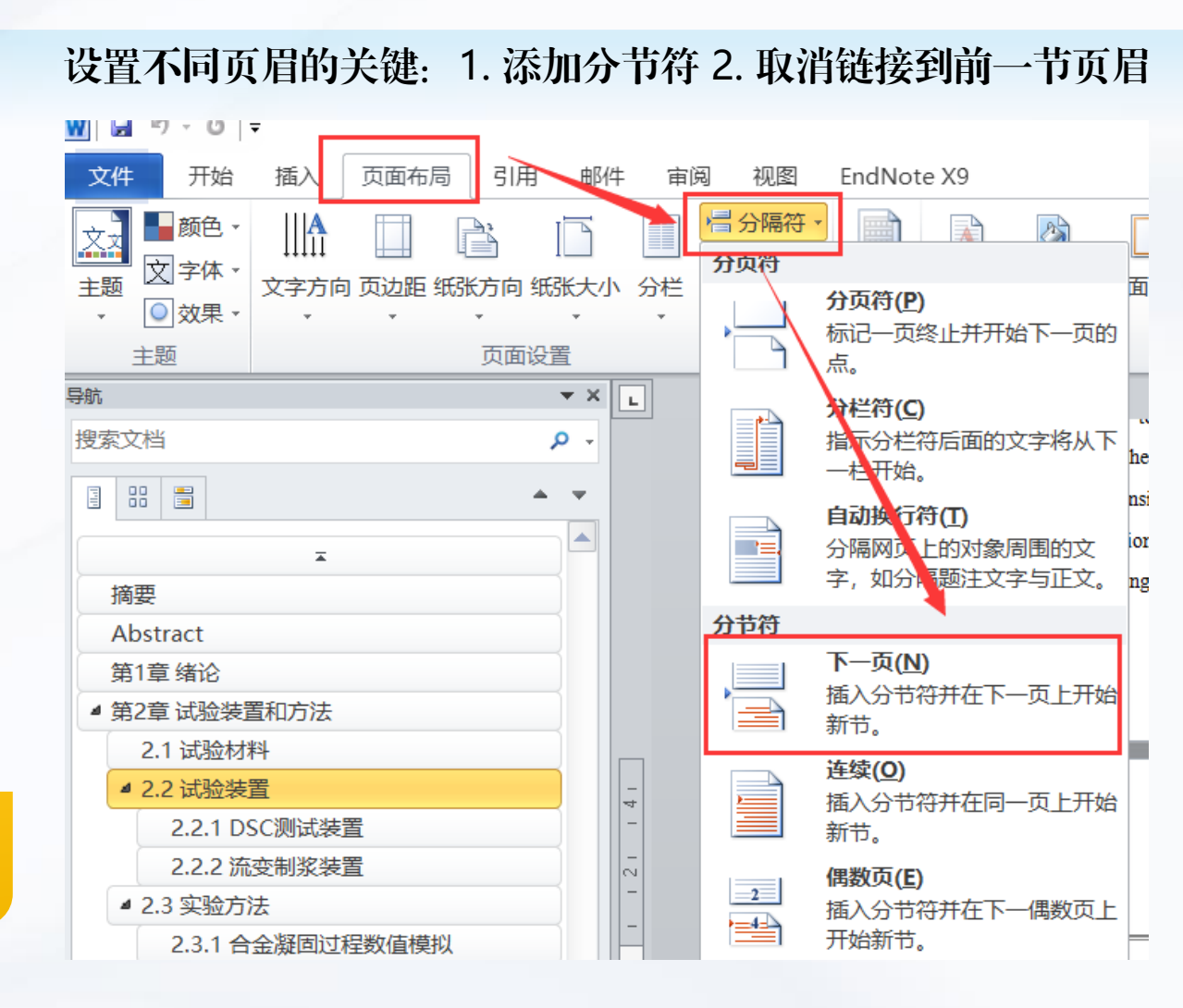

页脚

页码从"摘要"开始。从"摘要"开始至"符号和缩略 语说明"结束,页码用大写罗马数字"Ⅰ、Ⅱ、Ⅲ……" 表示;

从正文"第 1 章"(或"引言"、"绪论")开始至整 本论文结束,页码用阿拉伯数字"1、2、3……"表示。 页码置于页脚居中,采用 Times New Roman 五号字体, 页码数字两侧不加"-"等修饰线。

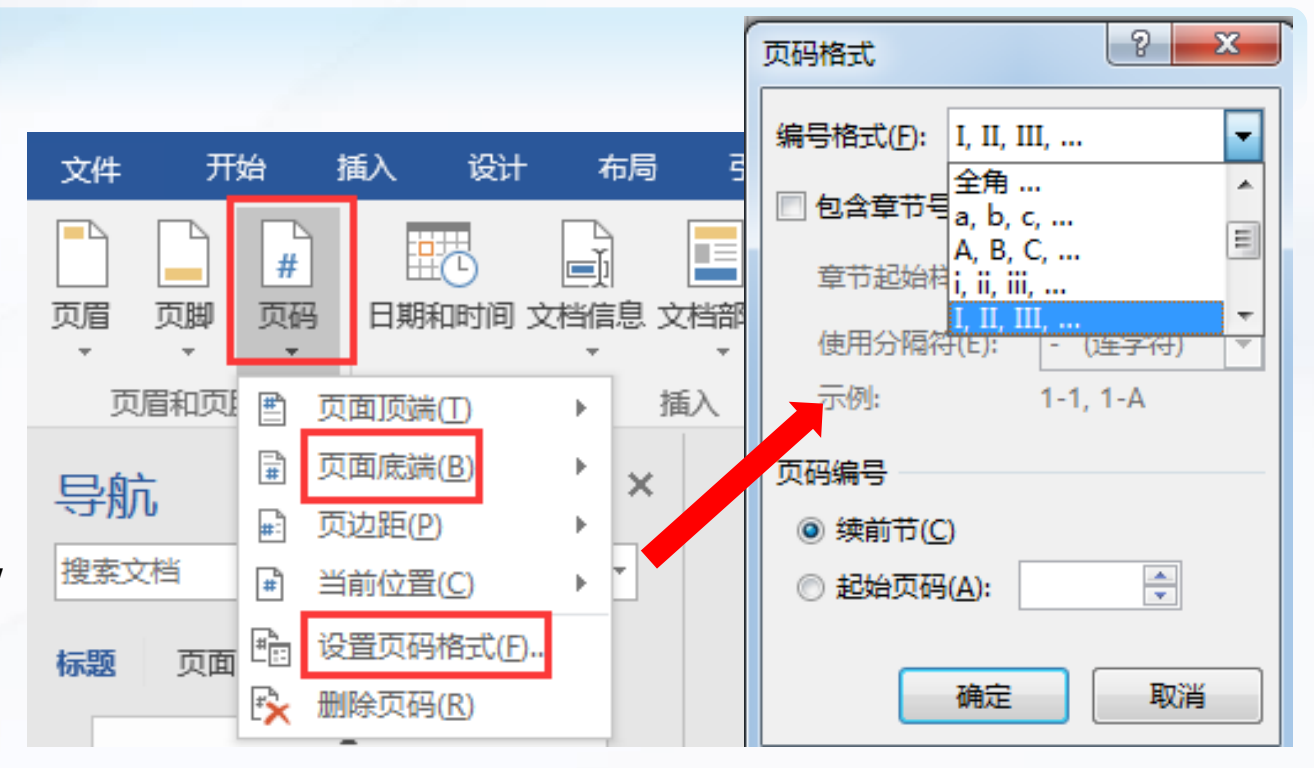

#### Tips:

1. 如从第2页开始添加页码,则将该页与前一节断开链接。这时若第3页未自动生成,是因为设置了奇偶页不同的原因,需要在第3页再 插入一次即可。(在设置奇偶页不同的情况下)

2.如某页没有连续上一页,则设置编号格式为"续前页"即可。

# 五、题注和交叉引用

题注:是给插图、表格、公式等项目添加的名称及编号

**好处**: 实现插图、表格、公式自动编号; 当中间新增或删除某插图或表格后,选中编号,点击更新域可实现自动更新

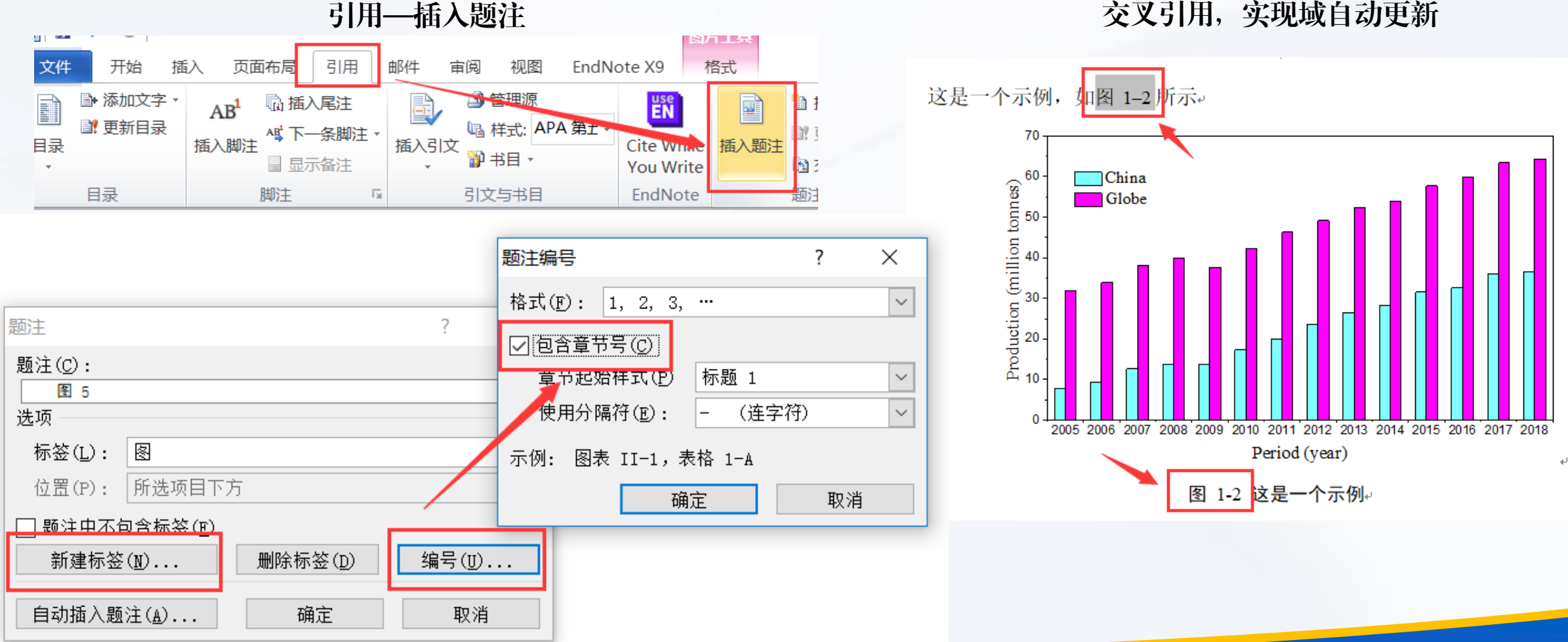

# 六、表格的常见问题

### 表格常见问题:

- 1. 表格超出word页面怎么办?布局—自动调整—根据内容/窗口自动调整表 格。或右键有自动调整。
- 2. 表格顶头放置了,如何在其前面增加内容? 第一个单元格第一个文字前敲 Enter键。
- 3. 表格中长单元格与上一单元格脱节怎么办?表格—属性—允许跨页断行; 如果还是不行则可能是对单元格设置了固定行高,取消该行的指定高度即可。
- 4. 表格后有空白页如何删除?调整段落标记所在的行间距为固定值1磅。
- 5. 三线表的制作?上下两条线1.5磅,中间线1磅
- 6. 表格太宽,如何设置某一页页面横向?

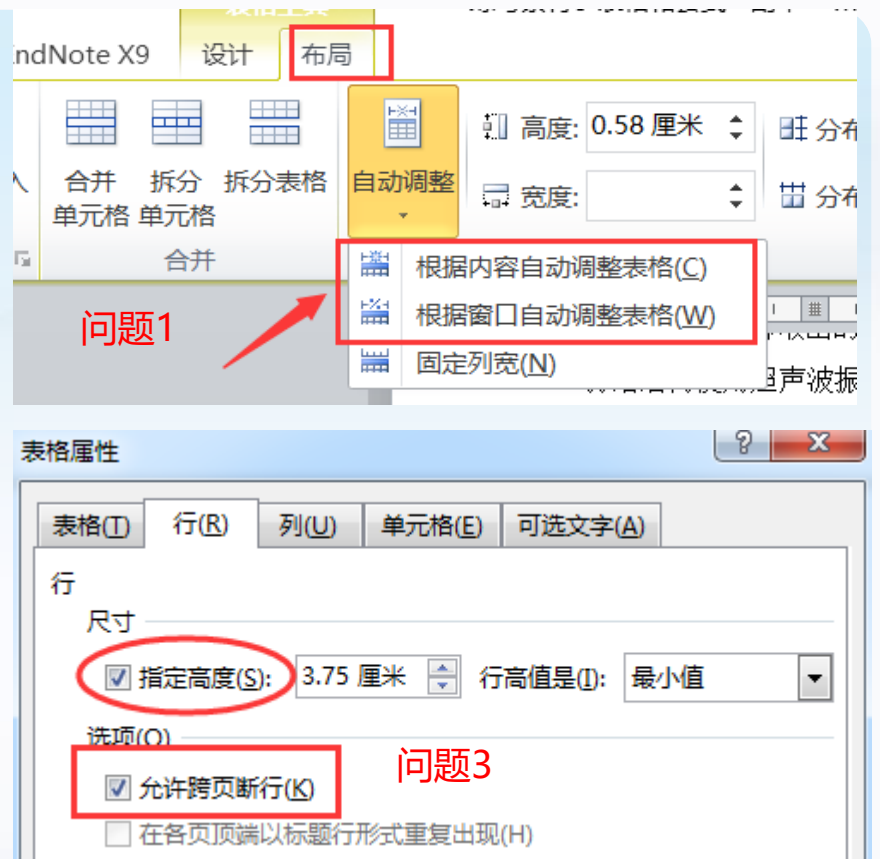

七、参考文献

- ▶ 规范要求: 引文标注遵照 GB/T7714-2015
- ▶ 建议使用文献管理软件插入参考文献
- 图书馆购买了EndNote,可在图书馆网站下载:https://lib.sustech.edu.cn/2021/0226/c297a2495/page.htm
- ▶ 如不采用文献管理软件, 如何快速导出GB/T7714-2015文献格式:
	- 1. 中文参考文献,可通过CNKI数据库导出;2. 英文参考文献,可通过百度学术导出
	- !但通过CNKI数据库或百度学术直接导出,可能存在内容有误或信息缺失,仍需自己核查一遍

#### **EndNote** 图书馆[在线培训视频](https://media.lib.sustech.edu.cn/#/media_video?media_id=1983) : **EndNote—[—LibGuides](https://sustech.libguides.com/c.php?g=929626&locale=zh_CN)**专题导航

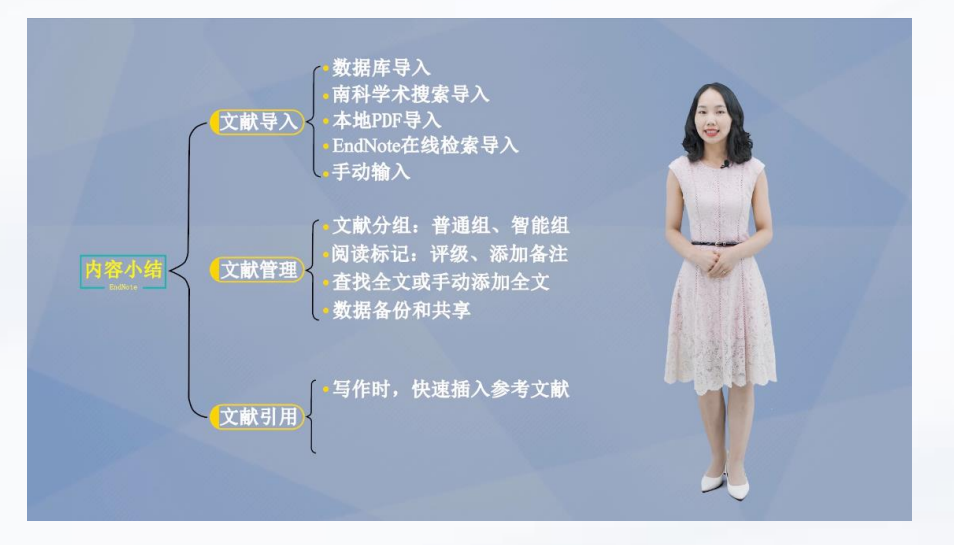

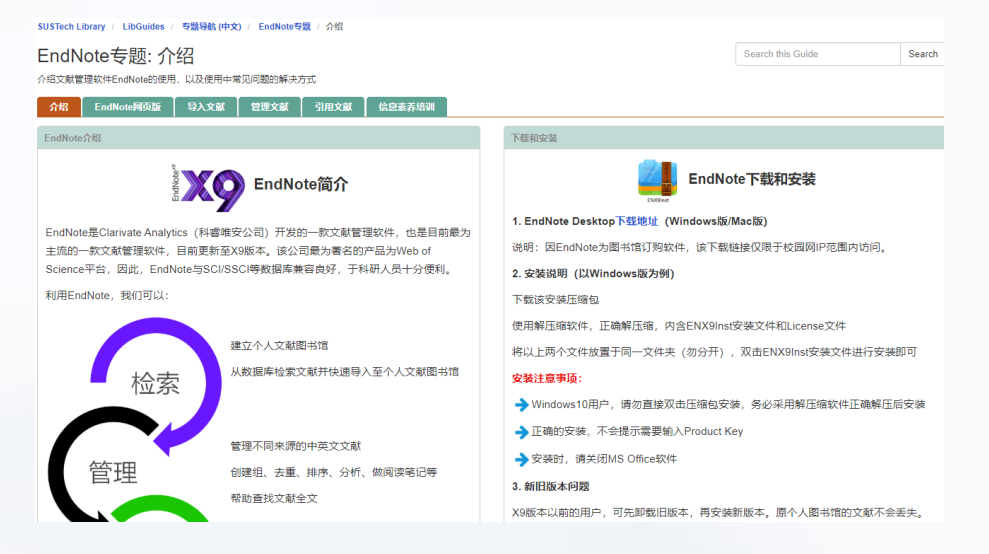

# 小结:**Word**长文档排版思路

规范好大纲级别,把握文章的主体结构  $\mathbb{E}$ 

应用标题样式,实现边录入边快速排版

分节符的应用:页眉页码、页面横向等

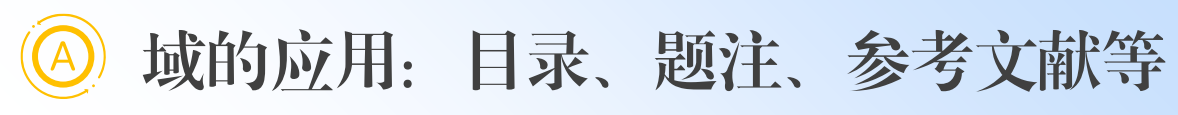

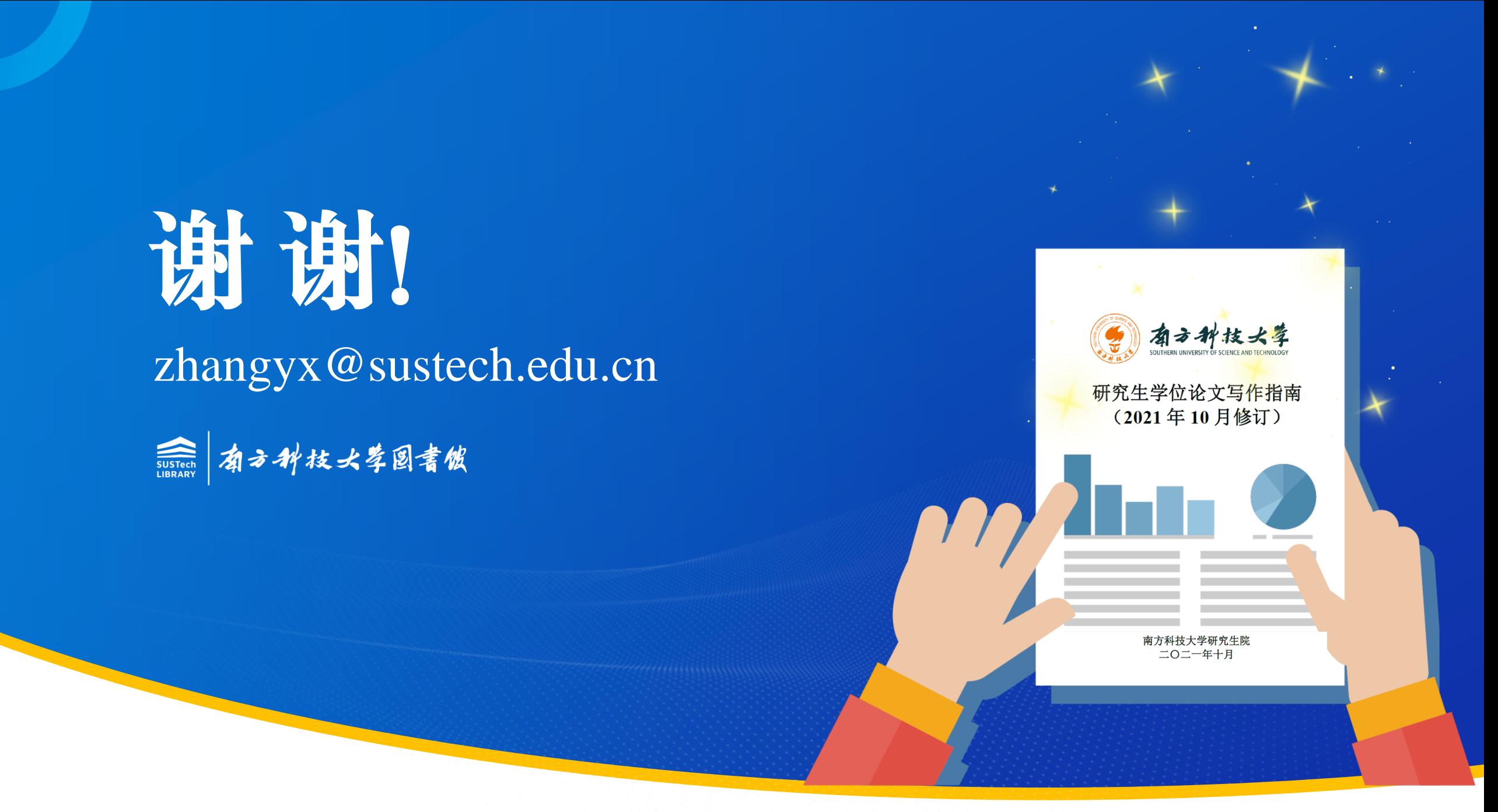